# OHA Data Portal Changes September 2017

Key changes:

- 1. Status report available to determine data completeness
- 2. Clarification of when to enter NA vs. 0 (zero)
- 3. Website timeout extended to 60 minutes
- 4. Advanced report modification options
- 5. Ability to develop a system level report
- 6. Ability to display OHA HIIN rate, benchmark (if available) and HIIN goal

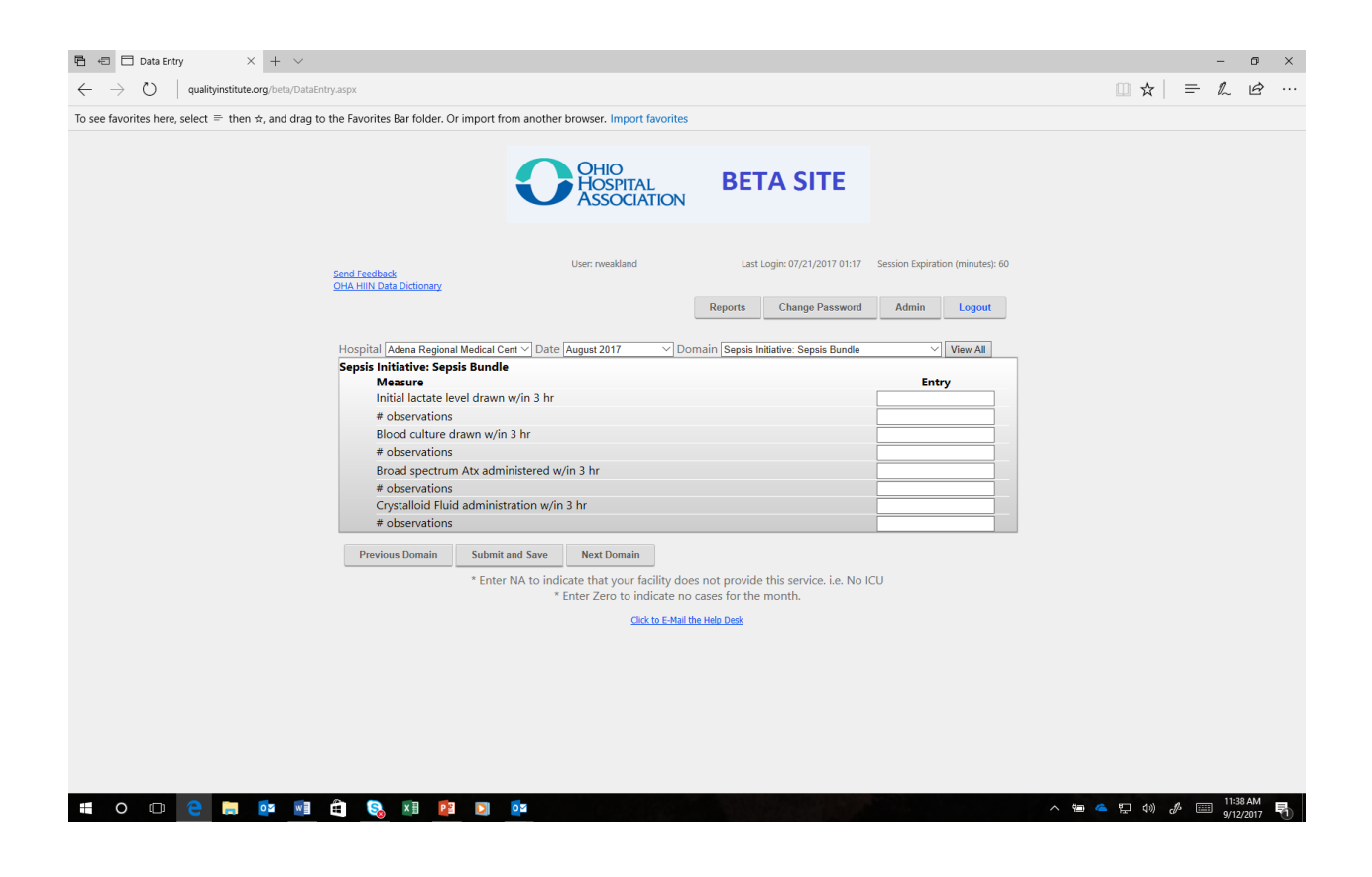

Data Entry:

- 1. Login with User name and Password
- 2. Choose correct Hospital if you have access to multiple facilities
- 3. Choose correct month that you are entering data
- 4. Choose correct Domain
- 5. Enter Data
	- a. Use "NA" if your facility does not have the service i.e. No ICU so there are no ICU CLABSI
	- b. Enter "0" if there were no cases for a given month
	- c. Data is due the  $25<sup>th</sup>$  of each month
- 6. To save data either click "Submit and Save" button or "Next or Previous Domain" button
- 7. Click Next Domain and repeat steps until all data is submitted
- 8. Check submitted data by clicking "View All" button.
	- a. The report will show which data is entered and which data is missing

b. If a metric data is not entered, you can click on the hyperlink to go to the data entry page to enter.

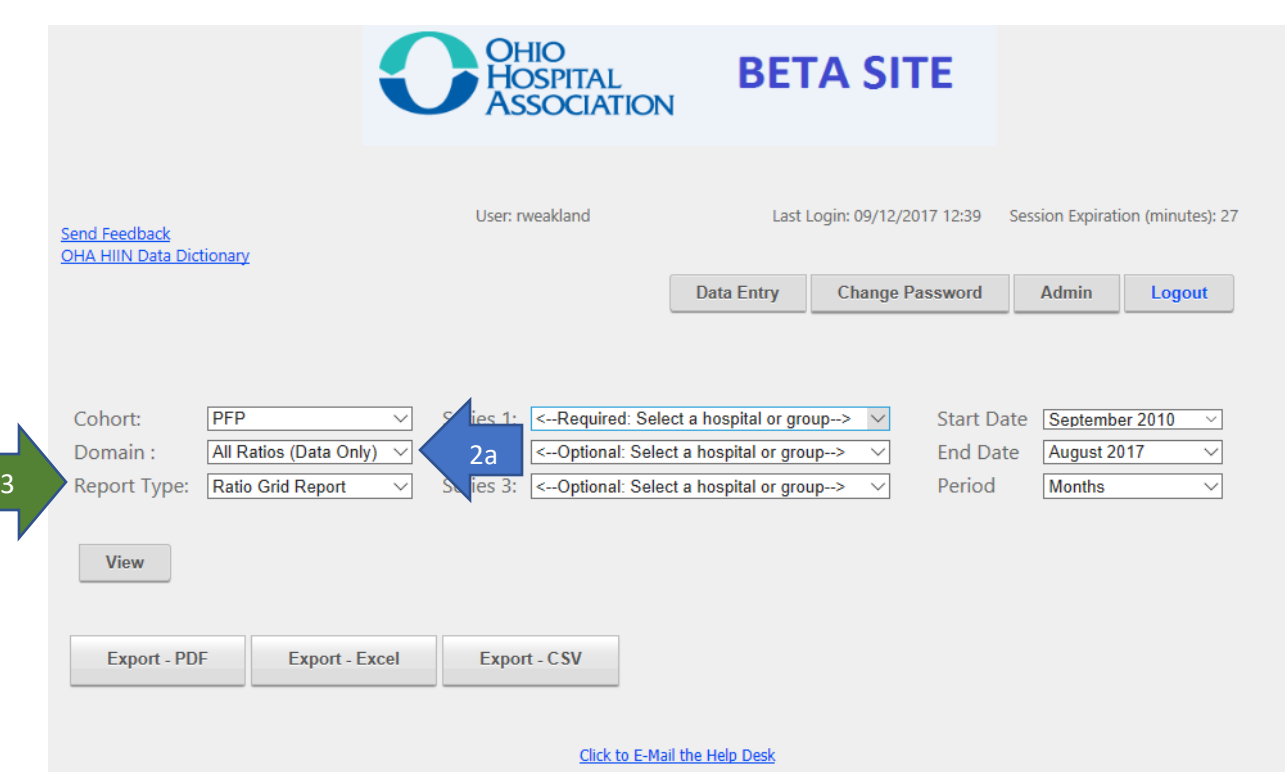

#### Reports:

- 1. Choose Cohort (PFP) if have access to multiple initiatives
- 2. Choose Domain
	- a. Either All Ratios to see all of the data you submitted or you can choose a specific domain
- 3. Choose Report Type
	- a. Ratio Grid Report- shows numerator, denominator and value for each domain
	- b. Ratio Grid w/Graph- shows percent by month with corresponding graph

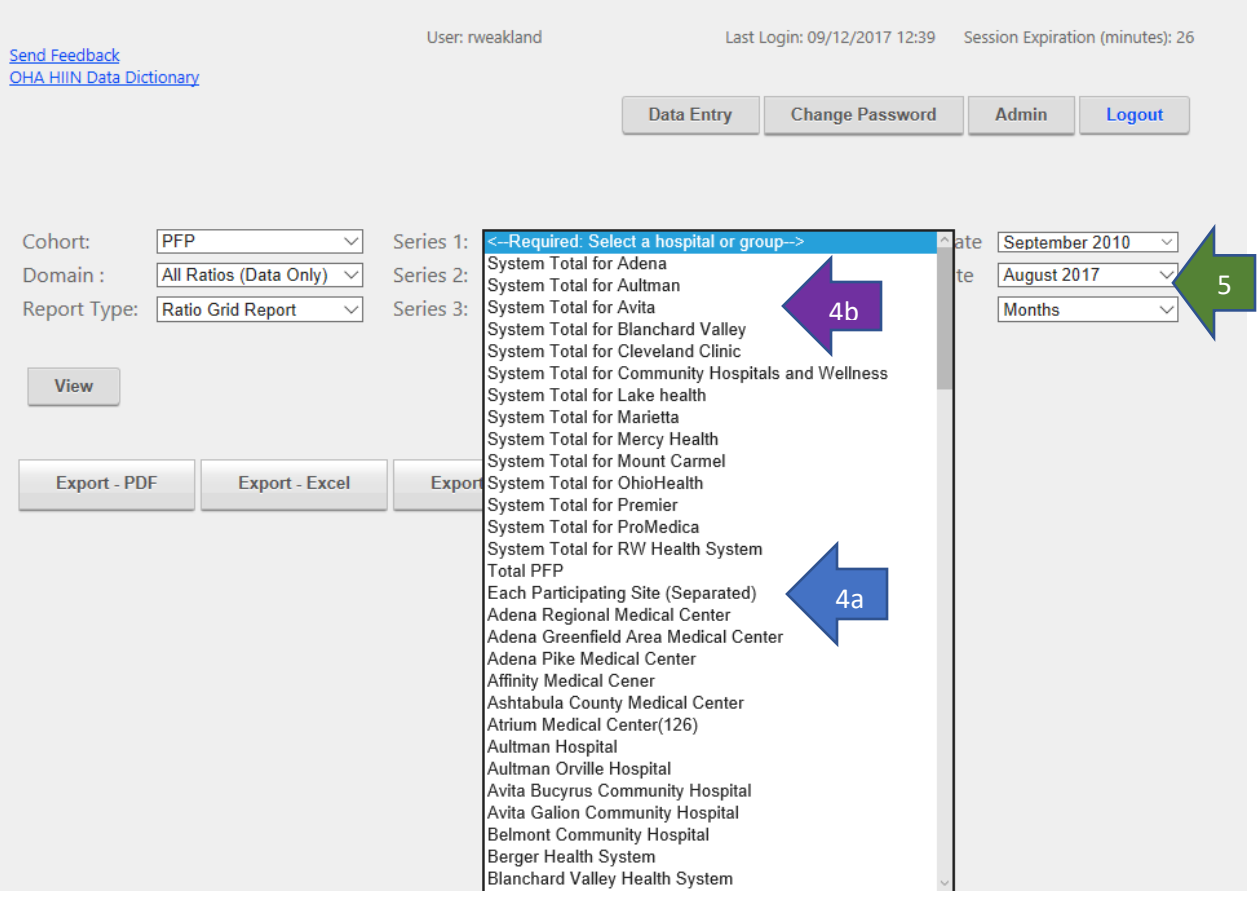

4.

Select the hospital(s) you want to view or you can select the PFP (able to select three different hospitals to view)

- a. If you have more than three facilities in your system, select "each participating site (separated)"
- b. To obtain your system overall rates, select "System Total for XXX"
- 5. Choose Start Date, End Date and Period (month, quarter, half, year) you want to view
- 6. Click View
- 7. Click  $\Delta$  in Period, Facility and Measure boxes to reverse order once the report is created
- 8. To download report export in PDF, Excel or CVS (select appropriate button) and save in folder you desire.

## Advanced functions to modify reports

#### Expand/Collapse Individual Columns/Rows

To toggle the expanded state of a column/row, do one of the following:

• Click the expand/collapse button:

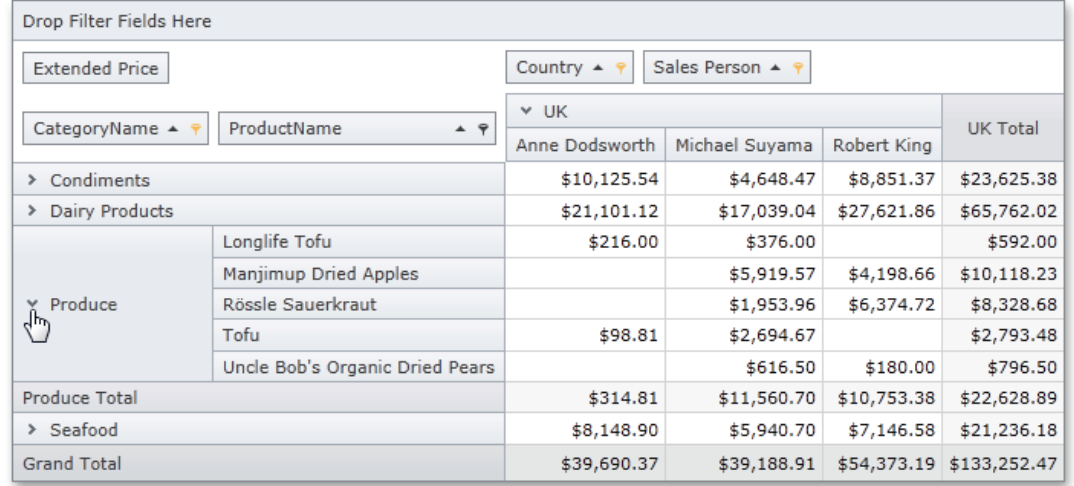

• Right-click the corresponding field value and choose **Expand** (or **Collapse**) from the context menu:

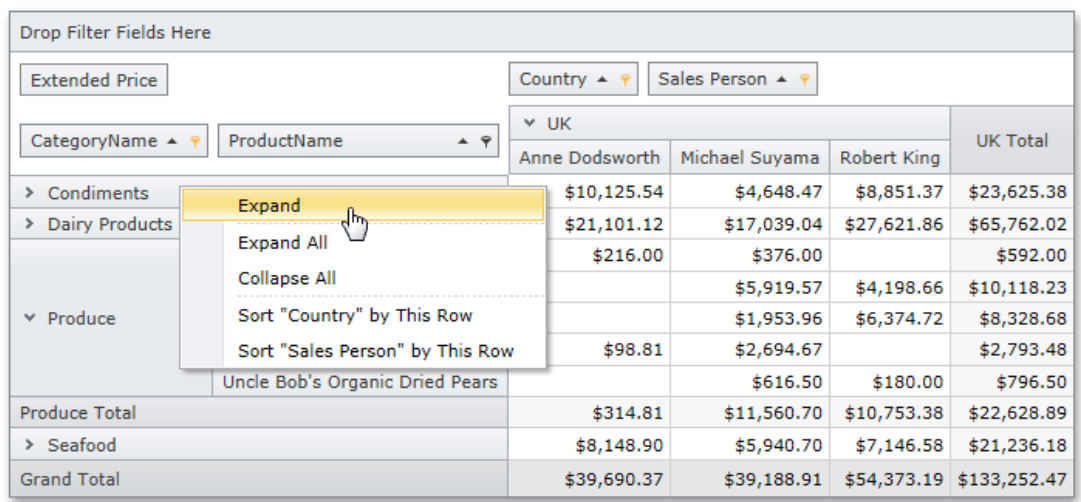

### Expand/Collapse Multiple Columns/Rows

To expand or collapse all columns/rows that correspond to the values of a particular field, right-click one of the field values and choose **Expand All** (or **Collapse All**) from the context menu.

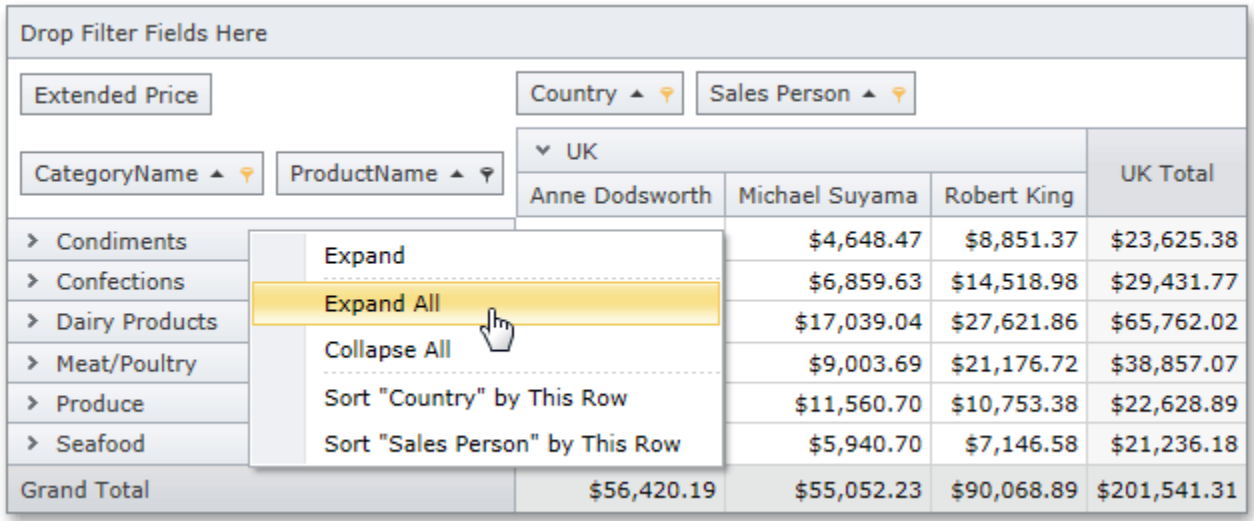

## Controlling the Visibility of Fields

#### ▲ Hide Fields

Select the **Hide** item in the field header context menu (right-click the field name):

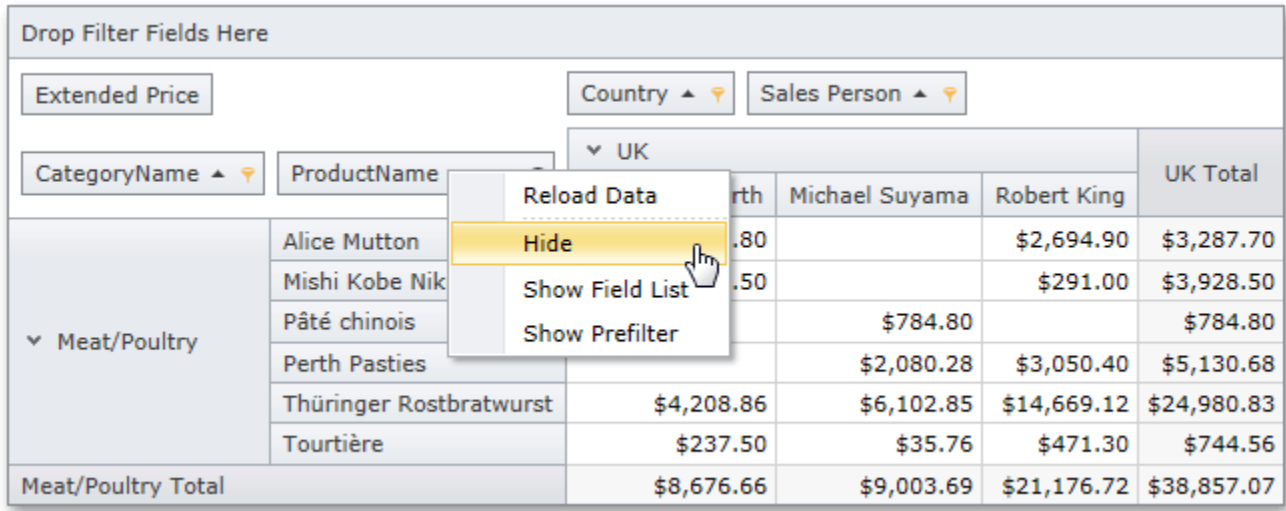

#### ▲ Show Fields

Open the Field List (right-click in the field name area shown below), and drag the field header from the Customization Form to the required area within the Pivot Grid:

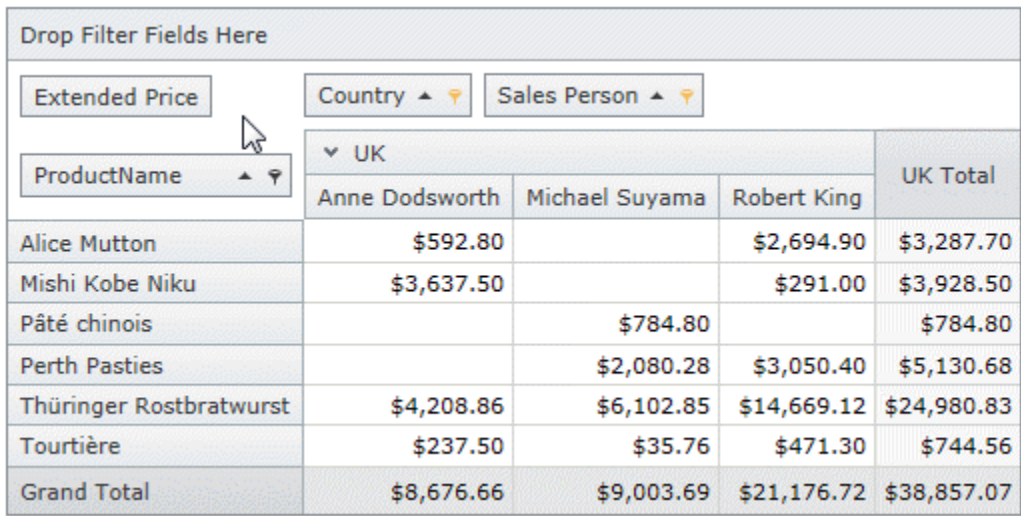

## Reordering Fields

To change the field location, click and drag the field header to a new position in the same area or a different area:

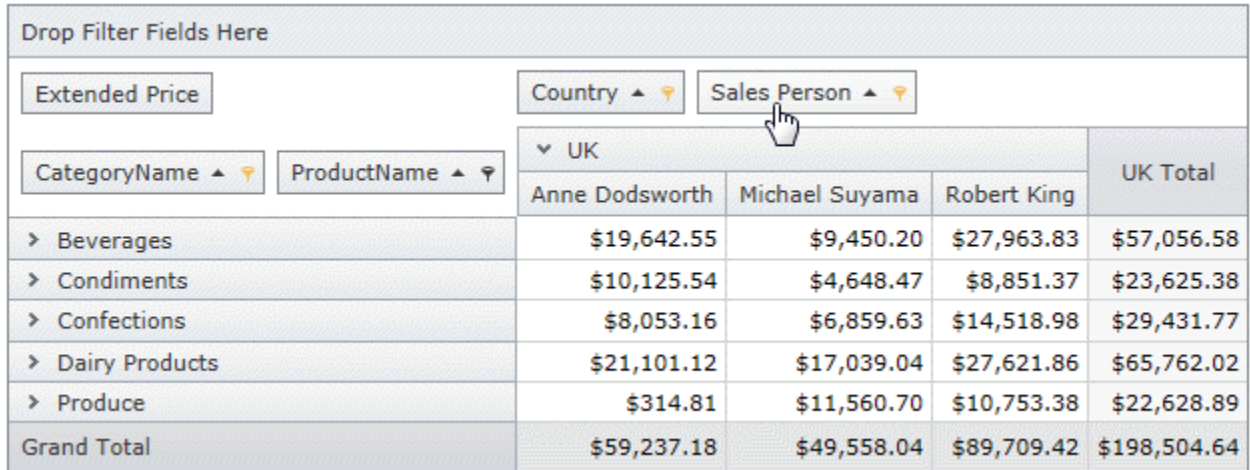

### Sorting

#### ▲ Sort Field Values

To toggle the sort order of field values, click the field header:

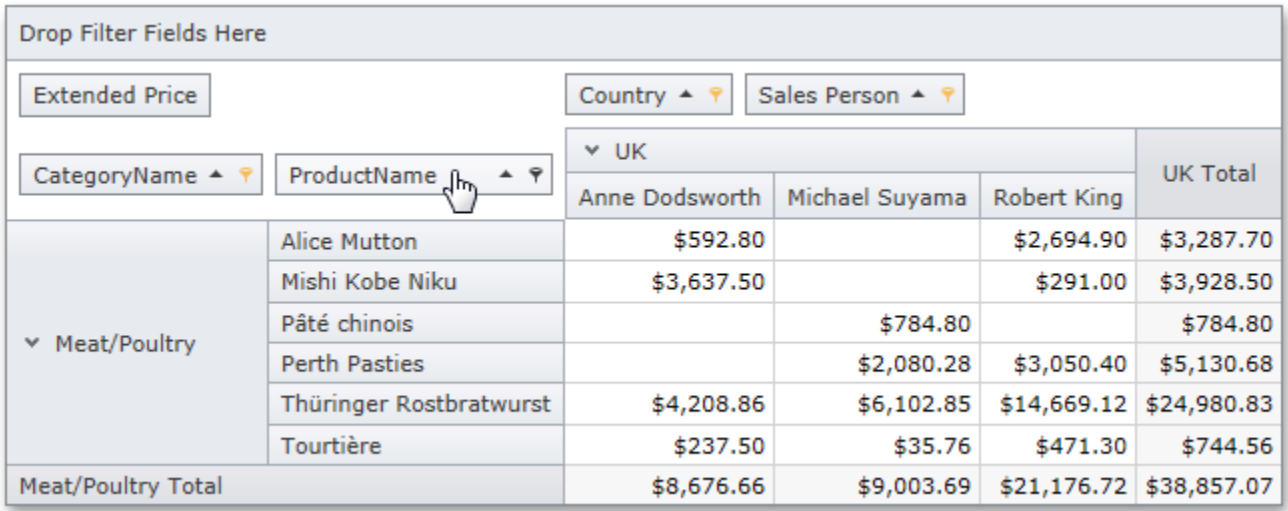

#### ▲ Sort by Summary

To sort the values of a column field by a row, or the values of a row field by a column, right-click the row (column) and choose the field whose values should be sorted by the row (column) summaries from the context menu:

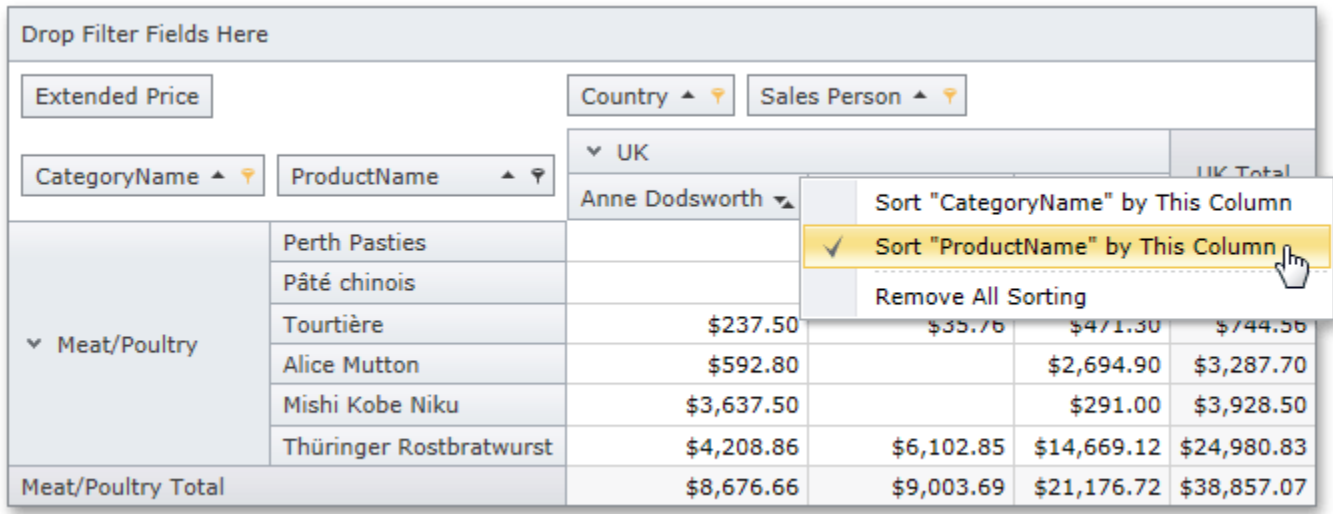

## Filtering

#### ▲ Filter Data

To apply filtering to a field, click the filter button in the field header and select field values that should be displayed in the pivot grid:

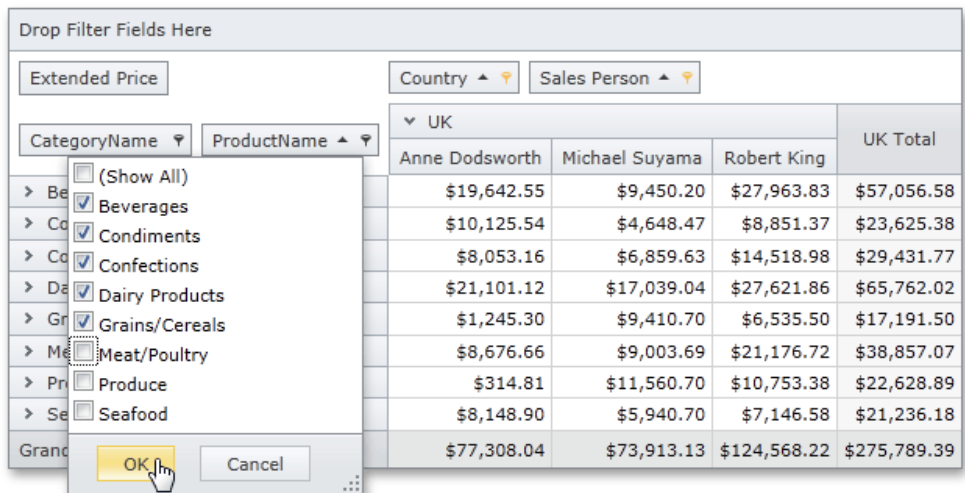